## **Example: Segmenting visitors based on modification clicks**

This example shows you how to use a [trigger](https://docs.frosmo.com/display/platform/Feature%3A+Trigger) to segment visitors based on the modifications they have clicked. This helps you to personalize the content shown to visitors based on their interests. This type of trigger is also useful when you want to see how a modification is performing or use click tracking to compare modification clicks to conversions.

In this example, visitors that click a modification with a specific ID will be segmented. You must first [create a trigger](#page-0-0) to track modification clicks, and then [cre](#page-1-0) [ate a segment](#page-1-0) based on the trigger.

## <span id="page-0-0"></span>Creating the trigger

To create the trigger:

- 1. In the Frosmo Control Panel, select **Triggers**.
- 2. Click **Create trigger**.
- 3. Define the following settings:
	- **Name**: Enter "Modification click 12345".
	- **Evaluation point**: Select **Core event**.
	- **Event type**: Select **Modification click**. This means that the trigger is evaluated once the specified modification is clicked.
	- **Rules**: Click **Add new rule**, select **Event data**, and set the following rule:

The data value of the Modification ID property is exactly 12345.

This means that the trigger is fired when a visitor clicks the modification with the ID "12345".

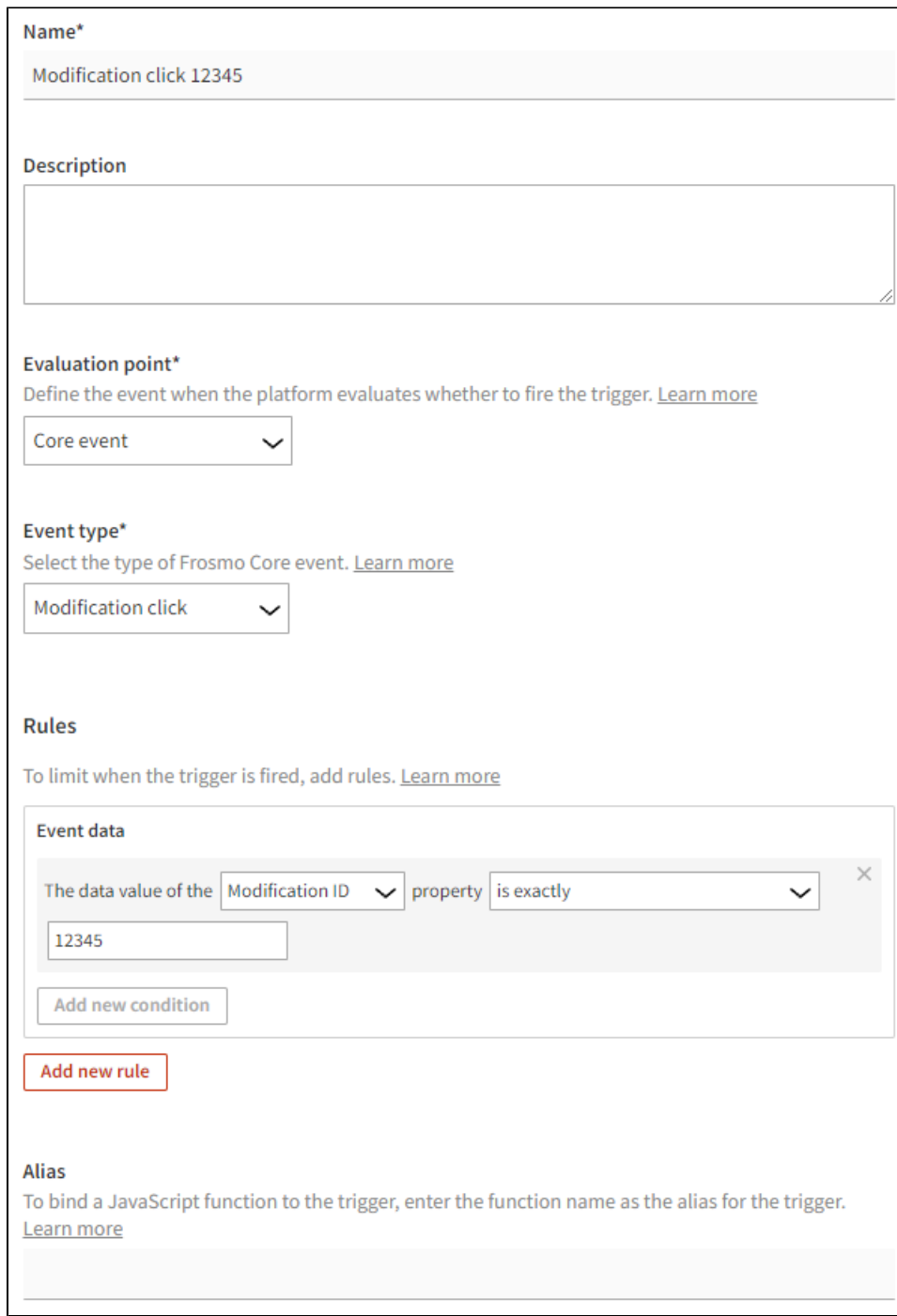

4. Click **Save**.

## <span id="page-1-0"></span>Creating the segment

To create a segment for visitors who click the modification:

- 1. In the Frosmo Control Panel, select **Data Management > Segmentation > Segments**.
- 2. Click **Create segment**.
- 3. Define the segmentation rules:
	- a. Click **Add new rule**, select **Trigger**, and set the following rule:

The visitor has triggered Modification click 12345 more than equal to 1 times, with each trigger event counted.

- This means that in order to get segmented, the visitor must click the modification with the ID "12345" at least once. Every click is counted.
- b. Set the time limit based on the start and end date of your modification. The default time limit is 14 days.

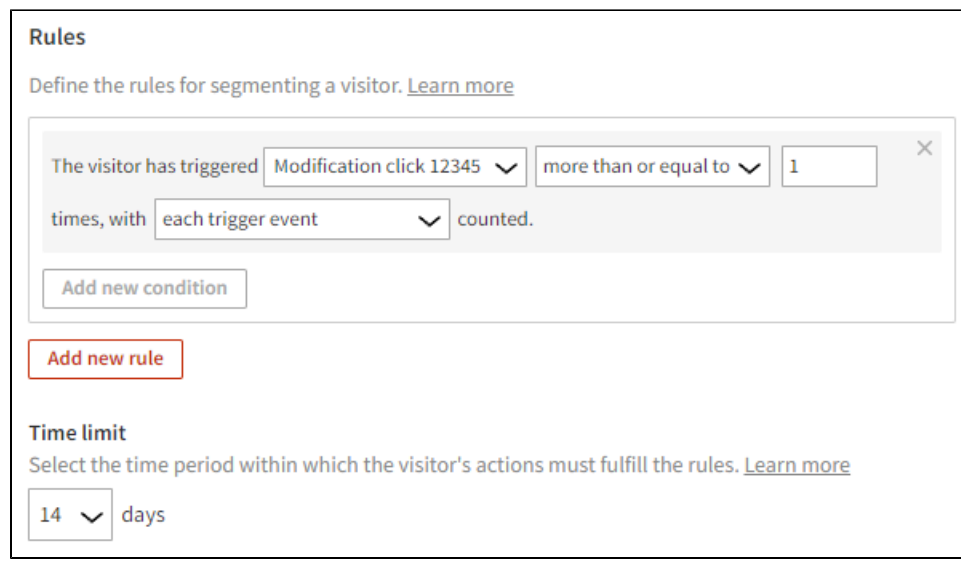

4. Select **Description**, and enter "Clicked modification 12345" as the segment name.

5. Click **Save**.

Visitors that click the modification with the ID "12345" will now be segmented.

You're done with this example!